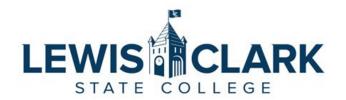

## Jaggaer eProcurement System: Process Guides

## How to Enter a Receipt

Overview: Requesters will enter a receipt for the Purchase Order when goods are received and services rendered. Creating a receipt in Jaggaer allows system matching logic and Accounts Payable to identify which invoices can be paid.

Receipts are required for all Purchase Orders, except these specific request types: Check Request, Payment Request and Team Travel Advance (Athletics)

## **Entering a Receipt**

- 1. Navigate to the Jaggaer site.
- 2. Access the PO that goods were received for.
  - a. Type the PO number in the search bar at the top left of the screen.
  - b. Or access the Orders menu, My Orders, then My Purchase Orders. Select the PO by clicking on the PO Number link.

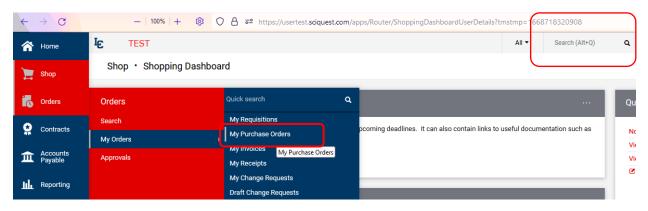

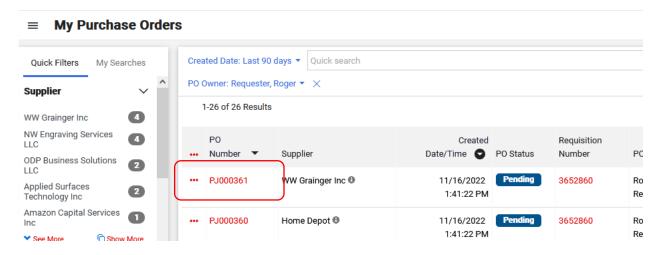

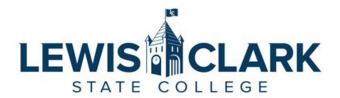

3. In the PO screen, click on the Receipts tab.

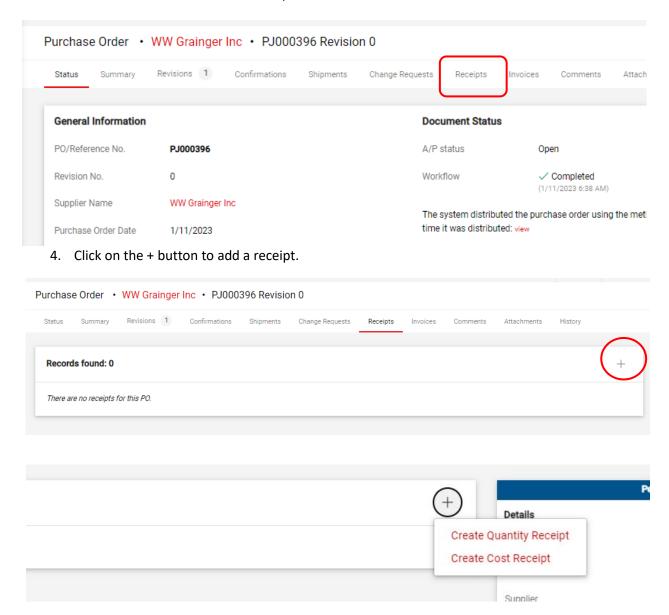

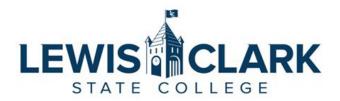

- 5. Select Quantity or Cost Receipt.
  - a. Choose Quantity Receipt when you have received a quantity of the goods you ordered (either all or a portion).
    - i. For example, you have received 2 out of the 4 items ordered. Enter a receipt for the 2 items received. When the remainder of the items are received, enter another receipt for those items.
  - b. Choose Cost Receipt in these scenarios:
    - i. You have received all or a portion of the services ordered on the PO.
      - For example, \$800 of services on a \$1200 PO have been completed, and an invoice for that amount is expected. Enter a receipt for the \$800 of completed services. When the remainder of the services have been completed, additional receipts must be entered.
    - ii. The invoice total is <u>less</u> than the amount entered on the PO for goods or services.
      - For example, the Requisition was initially entered for an estimated \$300 of metal sheeting at Pacific Steel. The metal sheeting ended up costing only \$275. Enter a cost receipt for the \$275, and add an internal note indicating that that the total cost ended up being less than the PO was entered for. This note will notify Accounts Payable that no further invoices are expected.
- 6. The receipt auto-populates the item information from the PO.
  - a. Information such as packing slip number, tracking number and notes can entered, but are not required.

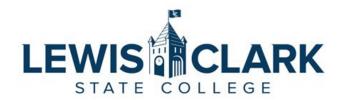

b. Documents can also be attached by clicking on the Attachments tab, if desired.

## Quantity Receipt • 546685

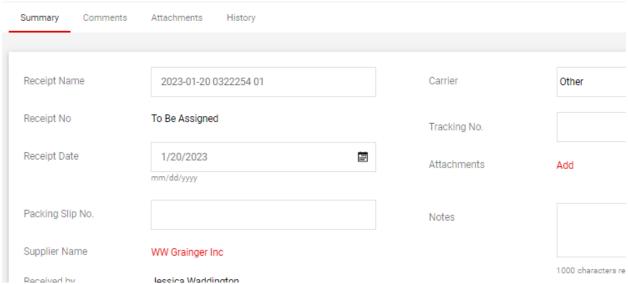

- 7. For a Quantity Receipt, review the Quantity information carefully, and update if necessary. For example, if 4 items were ordered and only 2 were received so far, update the Quantity field to reflect 2.
  - a. Additional receipts should be added when the remaining items are received.

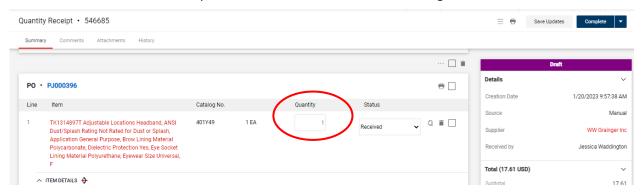

8. For a Cost Receipt, review the Cost information carefully, and update if necessary. Add an internal note if necessary.

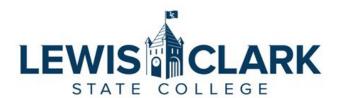

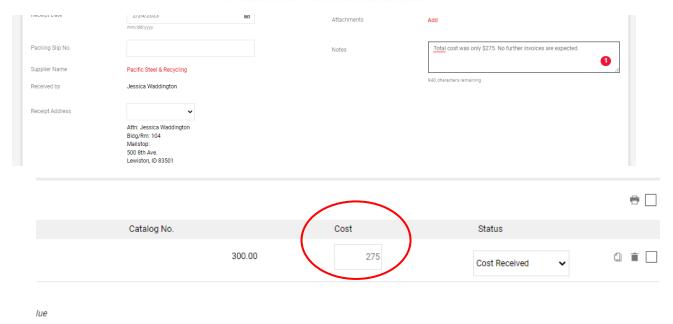

9. Click the Complete button to submit the receipt.